# **7.** メインアセンブリ部品(バイ スハンド、スタンド、ワッシャー)

### 本章で学ぶこと

すでに学習した方法を組み合わせて複雑な形状の部 品を作成することを学ぶ.

### **7.1** バイスハンド(左)

バイスの対象物をつかむ部分である.この部品はス タンドに固定された側の部品になる.スタンドに取 り付けるための支柱が付いていて,向き合うハンド をガイドするための穴が開いていたり、強度を持た せたうえで軽量化するために中央部をくりぬいてあ るなど複雑な形状をしている.

#### **7.1.1** 作図環境の諸設定

・画面上部に表示されているメインツールバーで, 「新規オブジェクト」 □ をクリックする.

・「タイプ」として「部品」を選択する.

・「名前」に「VICE\_HEAD\_L」と入力して OK を 押す. VICE, HEAD と L の間にはそれぞれアンダ ーバーを入れる.

・上記の操作によって画面左上にエラー! 参照元が 見つかりません。 (a)に示すモデルツリーが表示さ れる.必要に応じて,このツリー内に表示されてい る座標系の名称「PRT\_CSYS\_DEF」を同図(b)に示 すように「VICE 12 CSYS」に書き換える. 最後に ENTER キーを押すと変更が有効になる.この座標 系の名称変更は,各パーツのアッセンブリー操作を 容易にするためのものである。

### **7.1.2** ヘッド部のスケッチ

**押し出しツールロックリックし,配置→定義でス** ケッチ平面として FRONT を選ぶ。続いて直線ツー ルを用いて図 [7-1](#page-0-0) に示すような形状をラフスケッ チする。右と下のエッジは TOP 平面および RIGHT 平面と一致させておく。

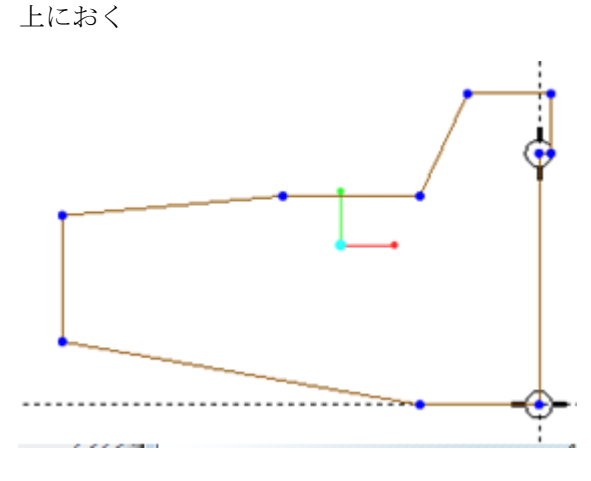

図 7-1 ラフスケッチ

<span id="page-0-0"></span>続いて下図のように寸法を決定する。なお,図中, H は水平, V は垂直拘束を表す。

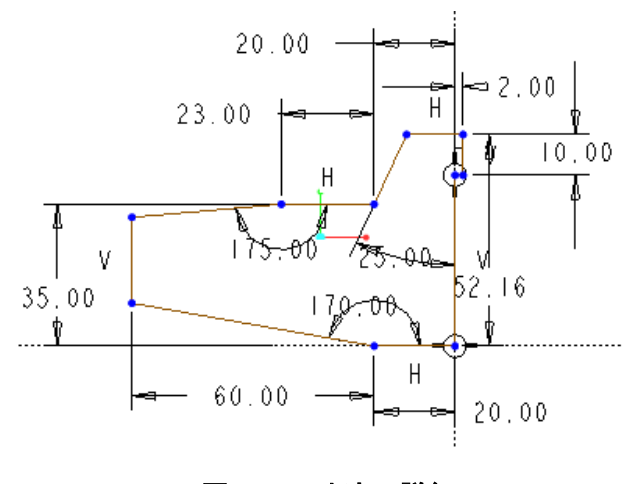

図 7-2 寸法の詳細

スケッチが完成したら押し出しによりブロックの概 形を完成させる. この時の押し出しの設定は対称で 押し出し寸法は 55mm <del>日</del> ▼ 55.00 にする. フィーチャー終了ボタン▼ を押すとブロックがで きる(図 [7-3](#page-1-0) 参照)。

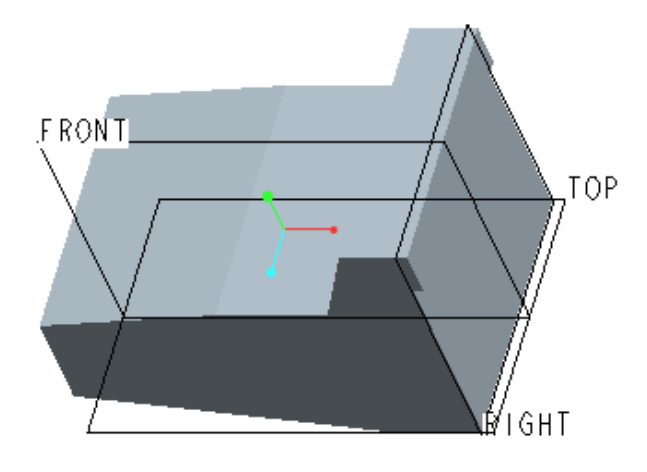

図 7-3 対称に押し出されたスケッチ

<span id="page-1-0"></span>ブロック底部の窪みの作成

次に押し出しツール<sup>ロフ</sup>をクリックし、配置→定 義とクリックしていきスケッチ平面として FRONT 平面を選びスケッチに入る。

メニューバーのスケッチ→参照を選ぶと参照設 定ダイアログボックスが表れる。下部の斜めのエッ ジをクリックして参照に追加した後,ダイアログボ ックスの閉じるボタンを押す。続いて直線ツールを 用いて図 [7-4](#page-1-1) のようなスケッチを行う。

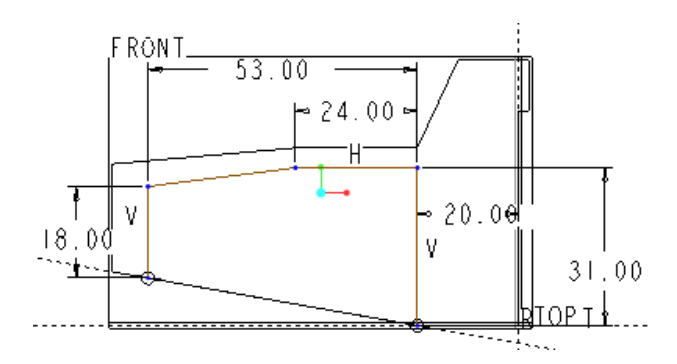

図 7-4 窪みのスケッチ

<span id="page-1-1"></span>図が描けたらスケッチ終了ボタン✔を押して,材料──できたら OK ボタンを押して終了。 除去 $\overline{Z}$ , 対称押し出し,押し出し量 48mm にしてフィーチャー終了ボタ ンを押すとくぼみができる(図 [7-5\)](#page-1-2)。

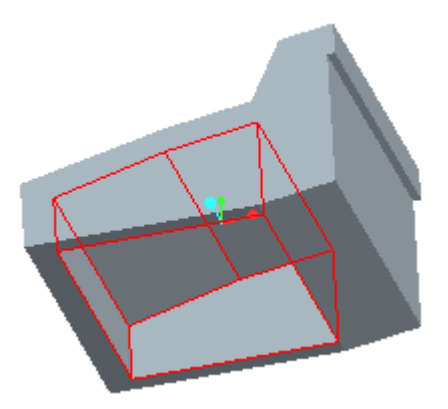

図 7-5 窪みの作成終了

#### <span id="page-1-2"></span>**7.1.3** 基準平面の追加定義

左右のハンドの動きをガイドする棒やねじの中心軸 が位置する平面を定義する。データム平面ボタン  $\overline{H}$ をクリックする。参照対象として TOP 平面を選 び、オフセットを 15mm にセットする。

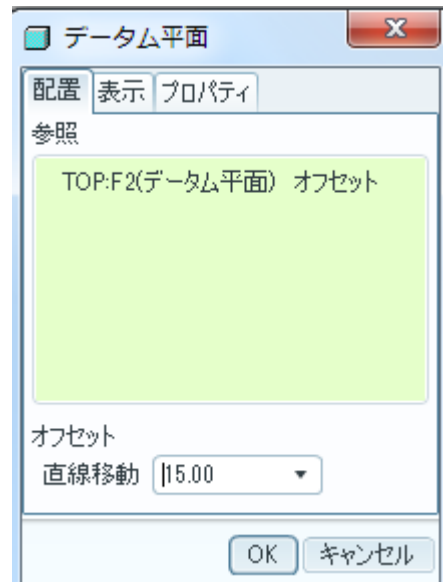

#### 図 7-6 データム平面の設定

### **7.1.4** リブの成形

次に下側の窪みに補強のためのリブを付ける。押し 出しツールロ゚をクリックして配置→定義ボタンを 押し,スケッチ平面として前節で定義したデータ平 面を選びスケッチを始める。この時、ブロックの下

側から覗くような方向にセットする。反対向きにし――次にミラーボタン<sup>脚</sup>を押し中心線をクリックする たいときはメニューバーのスケッチ→スケッチ設 定→スケッチ方向→反転をクリックする。また、左 右を反対向きにしたいときは回転方向を右または 左に変える。

メニューバーのスケッチ→参照を選び図 [7-7](#page-2-0)の矢 印で示す2本のエッジをクリックして参照に追加す る.

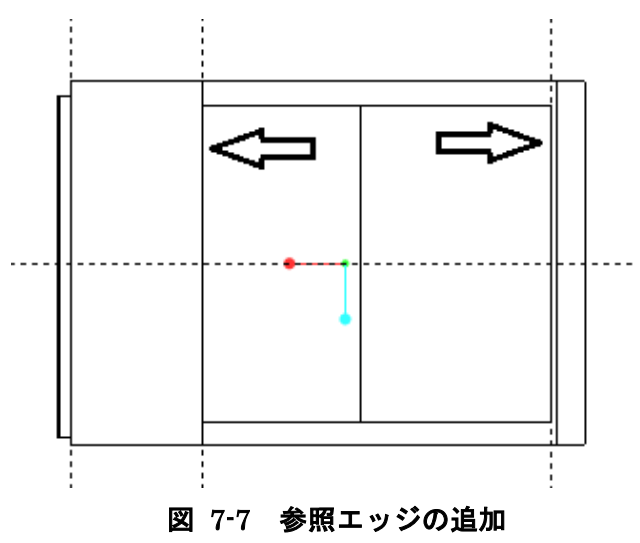

<span id="page-2-0"></span>次に四角形ツール□ をクリックし,参照に追加した エッジ上に2辺を持つ、細長い長方形を図 [7-8](#page-2-1)のよ うに描く。

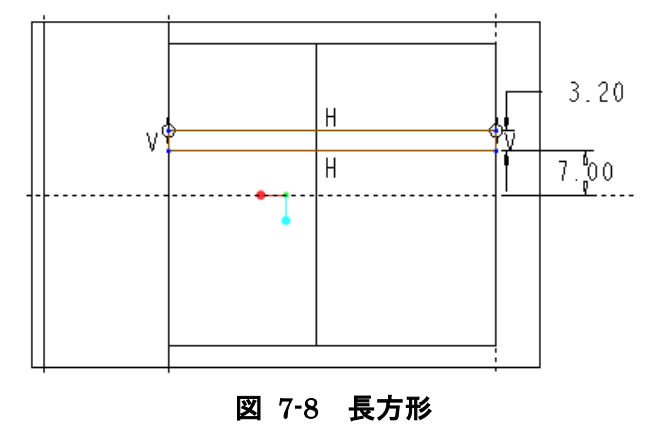

<span id="page-2-1"></span>次に中心線ボタン i を押しブロックの中心線を中 心線として定義する。次に長方形の各辺をクリック して選択する。2 番目からは Ctrl キーを押しながら 選択し長方形全体が選択されるようにする。

と反対側に同じ長方形が現れる(図 [7-9](#page-2-2))。

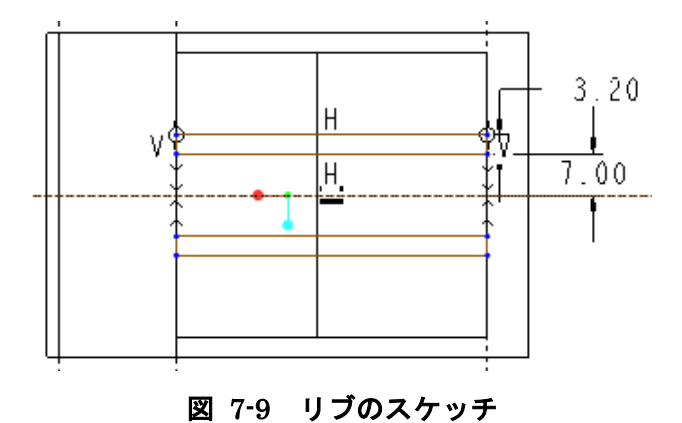

<span id="page-2-2"></span>スケッチ終了ボタン をクリックして、押し出しの 設定画面に戻る。押し出し深さは 17mm

とする。フィーチャー終了ボタン

を押してリムを完成させる(図 [7-10](#page-2-3))。

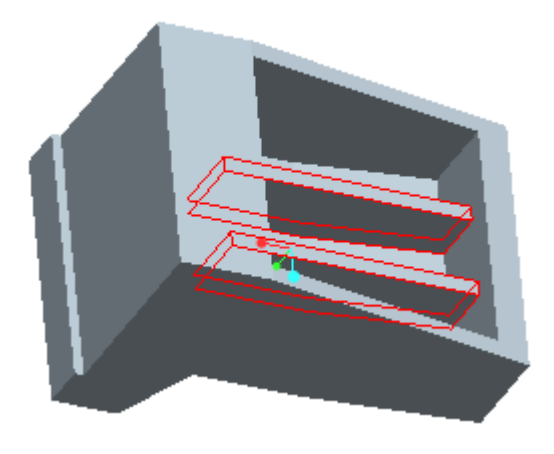

図 7-10 リムの完成

### <span id="page-2-3"></span>**7.1.5** ハンドの正面の窪み

次に、物をつかむ部分の直下の窪みを作成する。押 し出しツールボタン<sup>67</sup> をクリックし配置→定義ボ をクリックしてスケッチ平面として図 [7-11](#page-3-0) 中のハ イライトされている面を選ぶ。また,参照として TOP 平面を選ぶ。

メニューバーのスケッチ→参照を選び,FRONT 平面をクリックして参照に追加する。

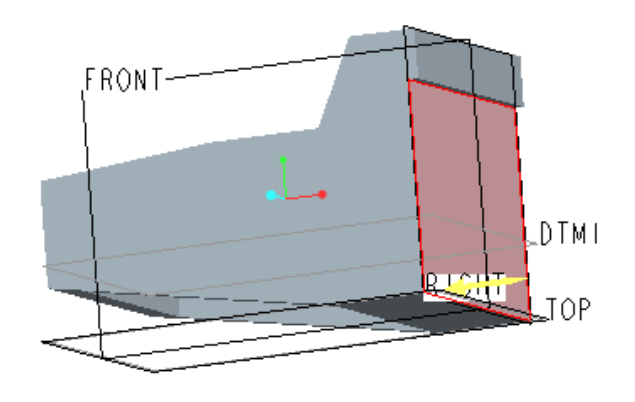

図 7-11 スケッチ平面の指定

<span id="page-3-0"></span>図 [7-12](#page-3-1) に示すように FRONT 面に対称に 30 x 13 の長方形を描く。

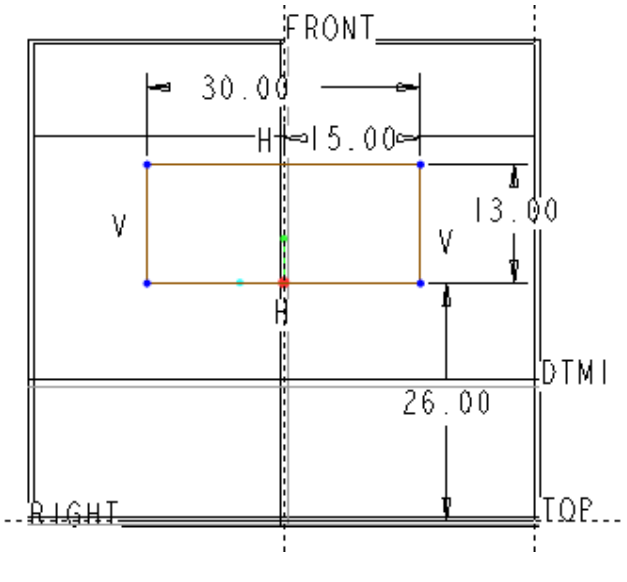

図 7-12 穴のスケッチ

<span id="page-3-1"></span>

10mm とし、材料除去ボタン ム をクリックする。 フィーチャー終了ボタン (図 [7-13](#page-3-2))。

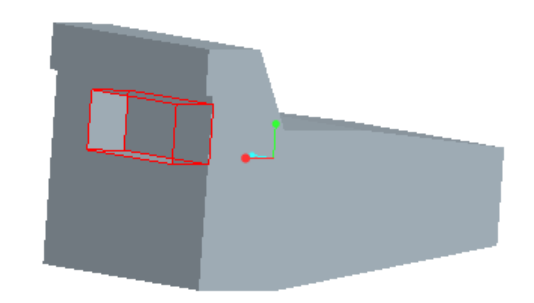

図 7-13 穴の完成

### <span id="page-3-2"></span>**7.1.6** 支柱取り付け

次に支柱を取り付ける。押し出しツール<sup>6</sup>をクリッ クし,配置→定義を選び,スケッチ平面とし[て図](#page-3-3) [7-14](#page-3-3) のハイライト面を指定する。

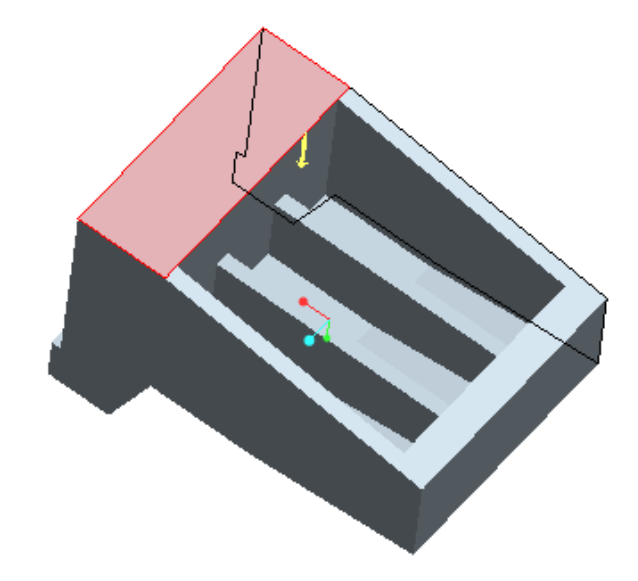

<span id="page-3-3"></span>図 7-14 スケッチ平面の指定

スケッチ終了ボタンを押して、押し出し深さを オニューバーのスケッチ→参照を選び,FRONT 面 をクリックして参照に追加する。FRONT 面上で TOP 面から 11mm 離れた位置に中心を持つ外径 15mm の円 (図 [7-15](#page-4-0)) を描き終了 をクリックし てスケッチを終了する。。

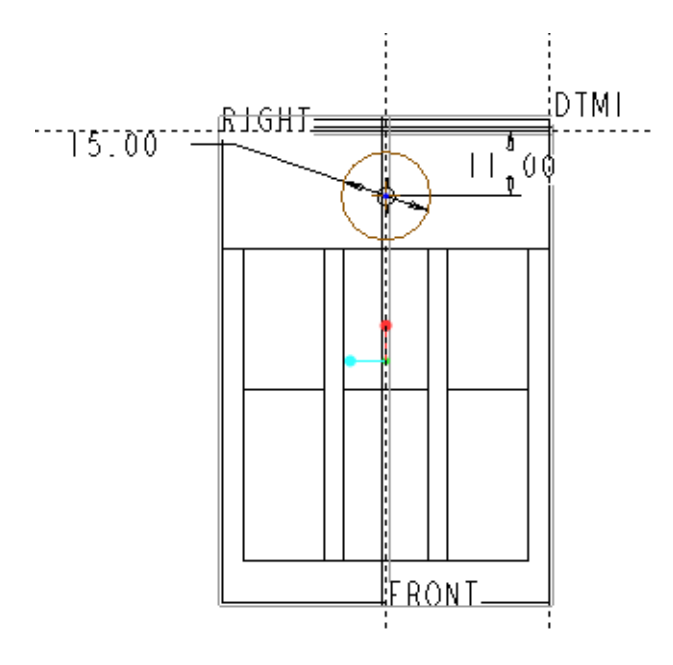

図 7-15 円のスケッチ

<span id="page-4-0"></span>押し出し寸法は 66mm せ <sup>6600</sup> レ設定する。ブロ ックから支柱が伸びているような状態になればよい (図 [7-16](#page-4-1))。このような状態になったらフィーチ ャー終了ボタンを押して支柱を完成させる。

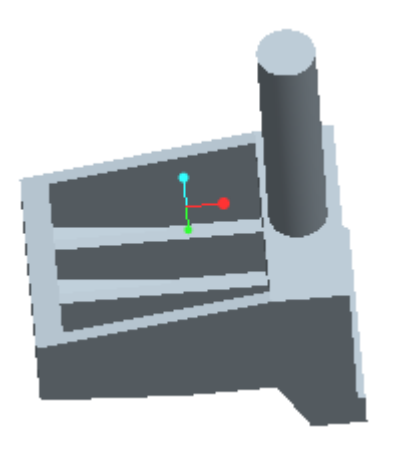

図 7-16 押し出された支柱

### <span id="page-4-1"></span>**7.1.7** ねじの下穴を開ける

バイスの開け閉めを行うねじが通る穴の下穴を開け る。押し出しツールロ を押して、配置→定義を選 択し, RIGHT 平面をスケッチ平面として選択する。 メニューのスケッチ→スケッチ設定を選び回転方 向を変えて支柱が下向きになるようにする。

メニューバーのスケッチ→スケッチ設定を選び,ず 参照を選び、の DTM1 をクリックして参照に追加す る。

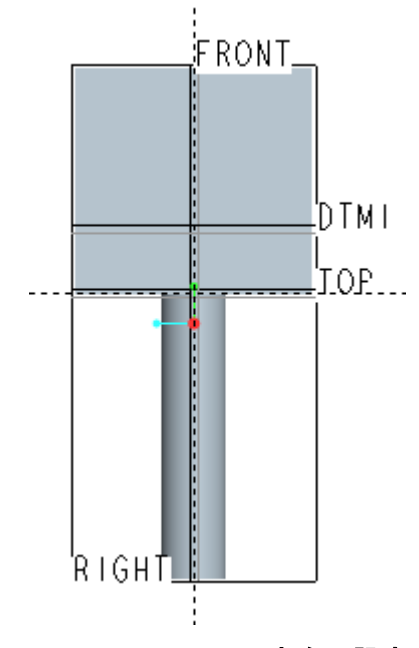

図 7-17 スケッチ方向の設定

メニューのスケッチ→参照を選び,DTM1 をクリッ クして参照に追加する。FRONT と DTM1 の交点に 中心を持つ直径 9. 6mm の円を描く(図 [7-18](#page-4-2))。

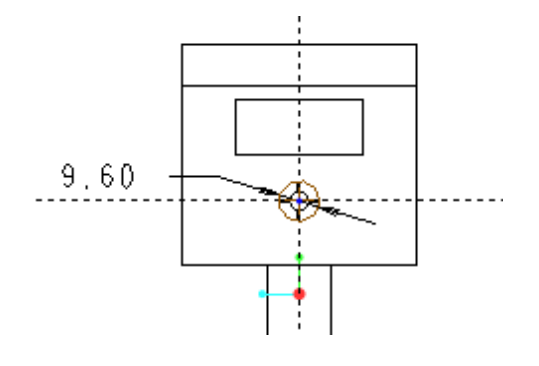

図 7-18 ねじ下穴のスケッチ

<span id="page-4-2"></span>さらにその両側に FRONT 軸から 15mm離れ,DTM 1上に中心を持つ直径 8.3mm の円をふたつ描く()。

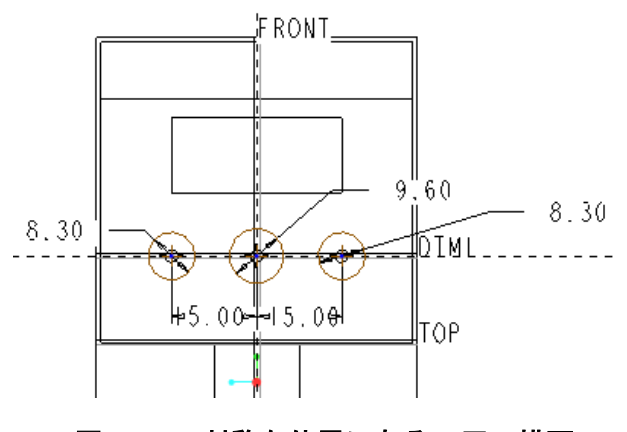

図 7-19 対称な位置にある 2 円の描画

スケッチが終わったら終了 を押して押し出しの 設定画面に移り、押し出し深さを 20mm に設定し、

材料除去<br>
材料除去<br>  $\overline{A}$ <br>  $\overline{A}$ <br>  $\overline{A}$ <br>  $\overline{A}$ <br>  $\overline{A}$ <br>  $\overline{A}$ <br>  $\overline{A}$ <br>  $\overline{A}$ <br>  $\overline{A}$ <br>  $\overline{A}$ <br>  $\overline{A}$ る(図 [7-20](#page-5-0) エラー! [参照元が見つかりません。\)](#page-5-0)。

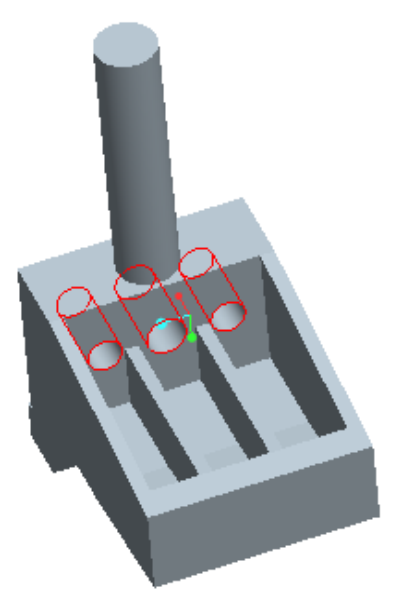

#### 図 7-20 ねじ下穴完成

#### <span id="page-5-0"></span>**7.1.8** 雌ねじの成形

中央の穴に雌ねじを作成する。メニューバーより 挿入→コスメティック→ネジを選ぶ。製図用簡略ネ ジ作成用「コスメティック:ネジ」メニューが現れ る(図 [7-21](#page-5-1))。

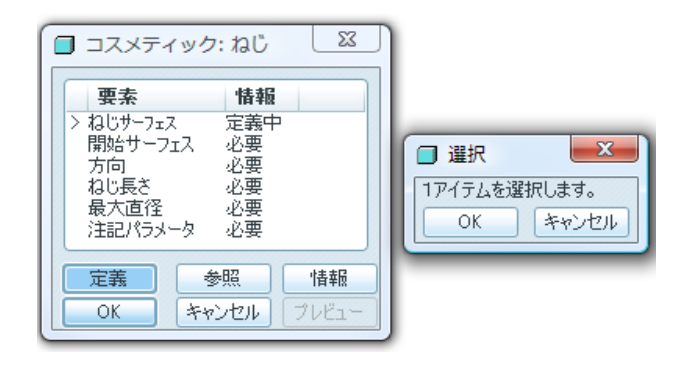

図 7-46 ねじ作成メニュー

ネジサーフェスとしてネジ穴内部表面を指定する。 開始サーフェスとして穴のあるブロック前面を指定 する。方向を確認してOKをクリックし、終端指定 がブラインドになっていることを確認して実行をク リックする。ネジ長さを「22mm」、外径を「11mm」 と入力する。「終了」、ネジ作成メニューボックス の OK をクリックする。画面左のモデルツリーにあ るコスメティック ID をクリックするとと製図用簡 略雌ねじが表示される(図 [7-21](#page-5-1))。

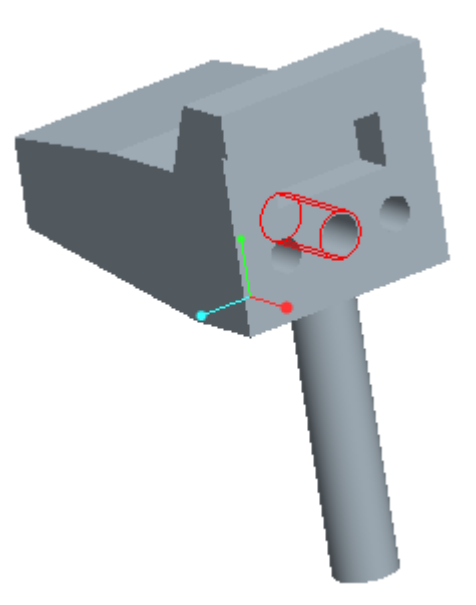

図 7-21 製図用雌ねじ

#### <span id="page-5-1"></span>**7.2** バイスヘッド**(**右**)**

バイスの物体を掴む部分で,この部品はねじによっ て動き対象物を掴む部分になる。向き合う部品と正 対して動くためのガイドとなる棒が 2 本付いている. 作図環境の諸設定

・画面上部に表示されているメインツール バーで, 「新規オブジェクト」 コ をクリ ックする.

- ・「タイプ」として「部品」を選択する.
- ・「名前」に「VICE\_HEAD\_R」と入力し て OK を押す. VICE, HEAD と R の間 にはそれぞれアンダーバーを入れる.
- ・上記の操作によって画面左上に図 [7-22](#page-6-0)(a)に示 すモデルツリーが表示される. 必要に応じて、こ のツリー内に表示されている座標系の名称

「PRT\_CSYS\_DEF」を同図(b)に示すように

「VICE 13 CSYS」に書き換える. 最後に ENTER キーを押すと変更が有効になる.この座 標系の名称変更は,各パーツのアッセンブリー操 作を容易にするために行うものである.

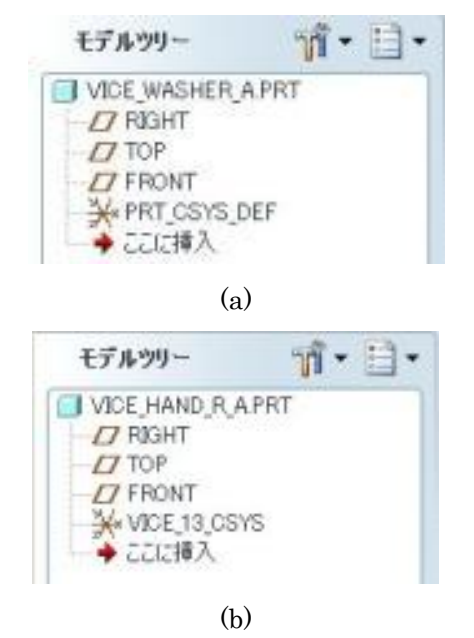

### <span id="page-6-0"></span>図 7-22 モデルツリーでの座標系の名称変更

### **7.2.1** ヘッドのブロックの作成

押し出しによりヘッドのブロック部分の概形を作る.

押し出しを行うスケッチを FRONT 平面に描く. こ のようなスケッチをする場合は先のバイスハンド (左)の場合と同様に大まかに形状を描いて,各部の 寸法を指定通りに合わせていくようにするとやりや すくなる.

<span id="page-6-1"></span>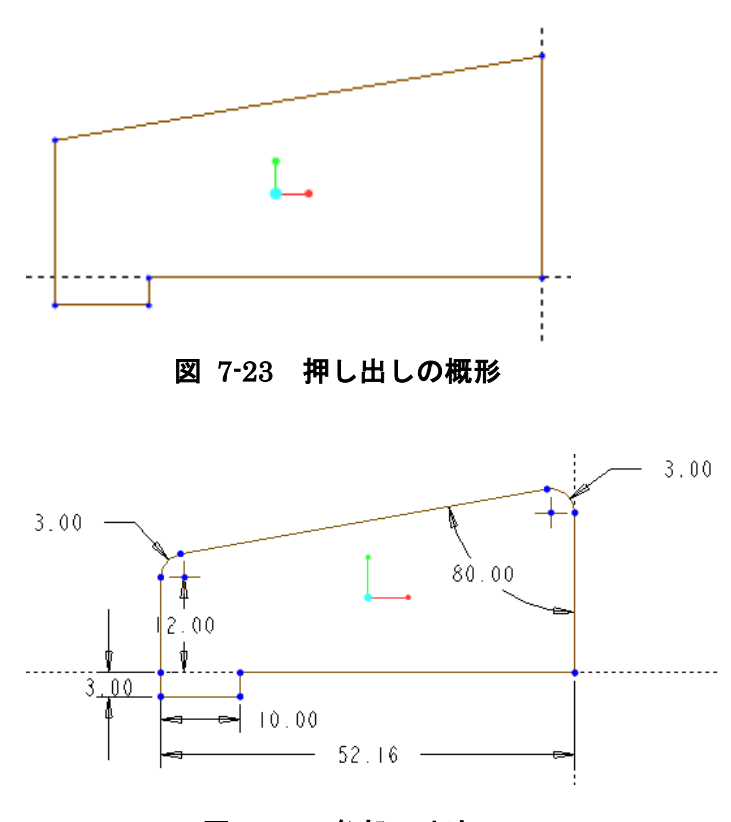

図 7-24 各部の寸法

<span id="page-6-2"></span> 図 [7-23](#page-6-1) のように大体の形を描き、図 [7-24](#page-6-2) の ように寸法と形を整える.

スケッチが完成したら押し出しによりブロックの 概形を完成させる.この時の押し出しの設定は対称 で押し出し寸法は 55mm <del>ロ</del> ▼ 55.00 r すス フィーチャー終了ボタン シ を押すとブロックがで きる(図 [7-25](#page-7-0) 参照)。

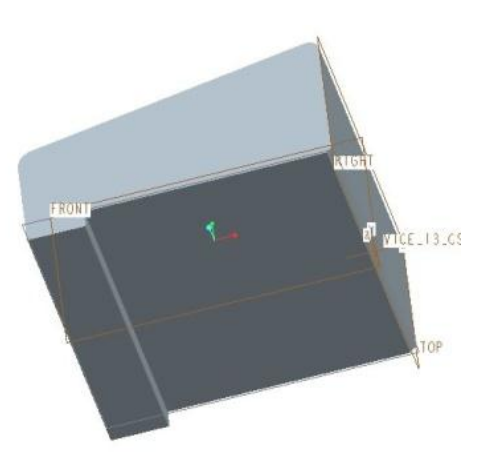

図 7-25 ブロックの完成

### <span id="page-7-0"></span>**7.2.2** 締め付け用ボルト穴の製作

穴開けツールをクリックし,穴を開ける面とし[て図](#page-7-1) [7-26](#page-7-1) のハイライトの面をクリックする。

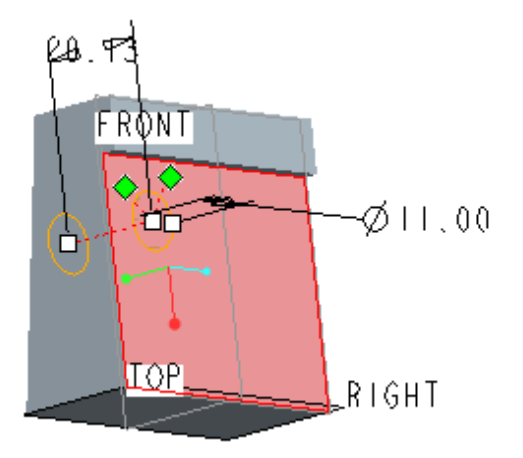

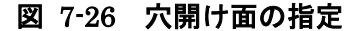

<span id="page-7-1"></span>配置→オフセット参照を選び,FRONT 面をクリッ クした後、CNTRL キーを押しながら RIGHT 面を クリックし,参照に加える。オフセット量を FRONT 面は 0mm に,RIGHT 面は 15.5mm に設定する[\(図](#page-7-2) [7-27](#page-7-2))。穴の直径を 11mm, 深さとして貫通 ま 指定する。設定を画面で確認し(図 [7-28](#page-7-3))フィー チャー終了▼ なクリックする。

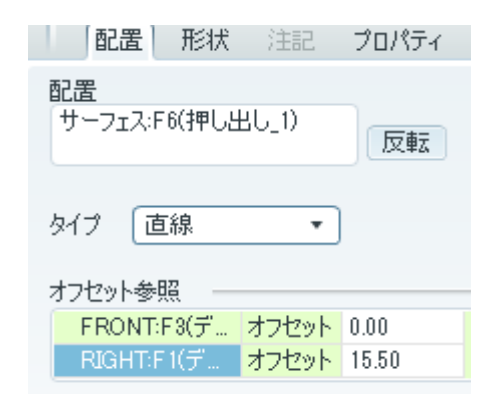

<span id="page-7-2"></span>図 7-27 オフセット参照面の設定

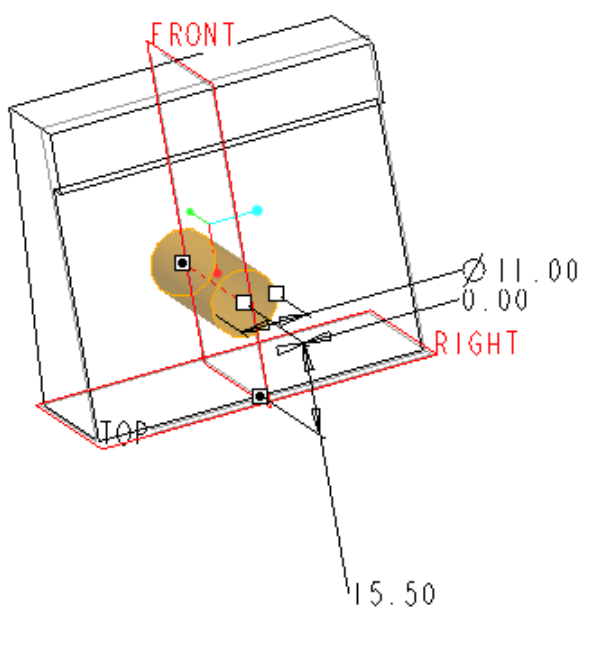

図 7-28 穴開け設定の確認

<span id="page-7-3"></span>**7.2.3** ボルト穴ガイド作成

ボルト穴にボルトをガイドする円筒を押し出しツ ールで作成する。「押し出しツール」 『をクリック して、スケッチ平面を TOP に、回転方向を底面に設 定しスケッチボタンをクリックする。

メニューバーのスケッチ→参照を選び、前節で作 成した穴のエッジをクリックして参照に加える。ス ケッチツールの同心円◎をクリックし、参照に加え た穴のエッジをクリックし,φ14 とφ11mm の円を描 く(図 [7-29](#page-8-0))。終了 をクリックし、押し出し量 を 24mm に設定する。押し出し方向が図 [7-30](#page-8-1) のよう になっていることを確認し(向きが反対の場合は黄 色矢印をクリックする),フイーチャー終了 リックするとボルトガイドが完成する(図 [7-31\)](#page-8-2)。

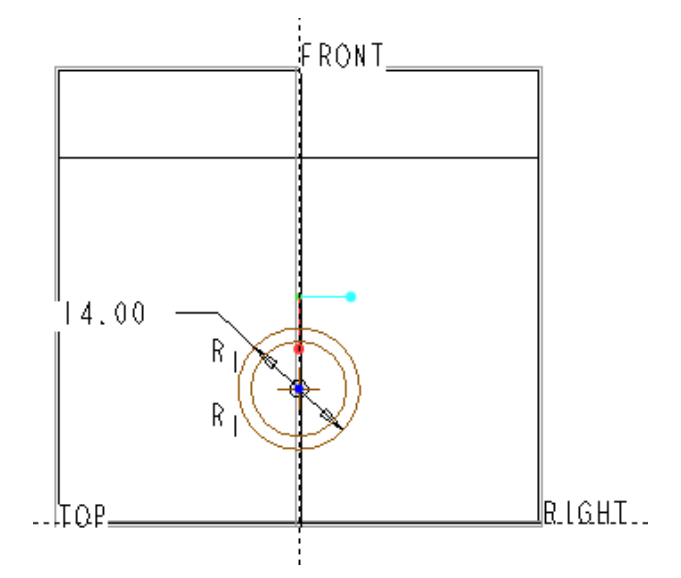

図 7-29 同心円のスケッチ

<span id="page-8-0"></span>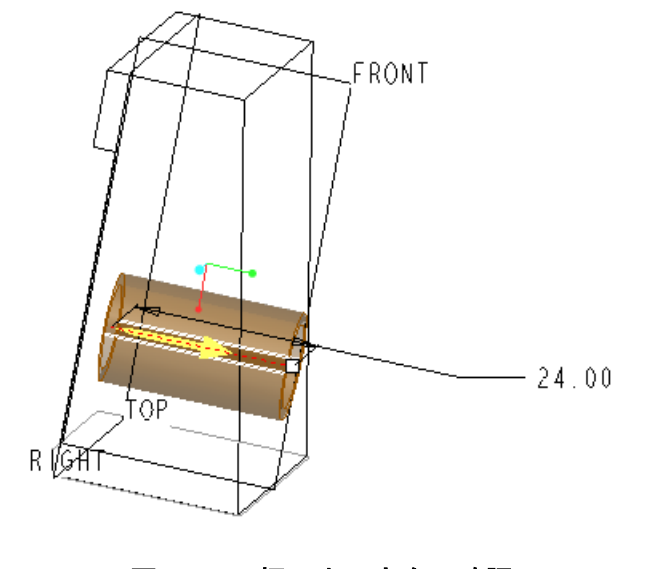

<span id="page-8-1"></span>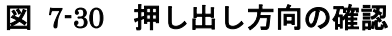

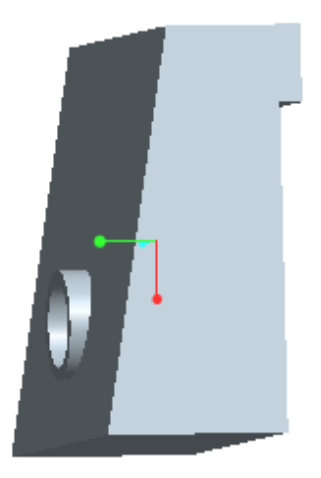

図 7-31 完成したボルト穴ガイド

### <span id="page-8-2"></span>7.2.4 ガイド棒の作成

梁の表面に直径8mm長さ82mmの丸棒二本を製作する。 押し出しツール」 プをクリックして、スケッチ平面 を TOP、回転方向を底面にする。ボルト穴の両側に 図 [7-32](#page-8-3) に示すようにφ8mm の円を二つ描く。

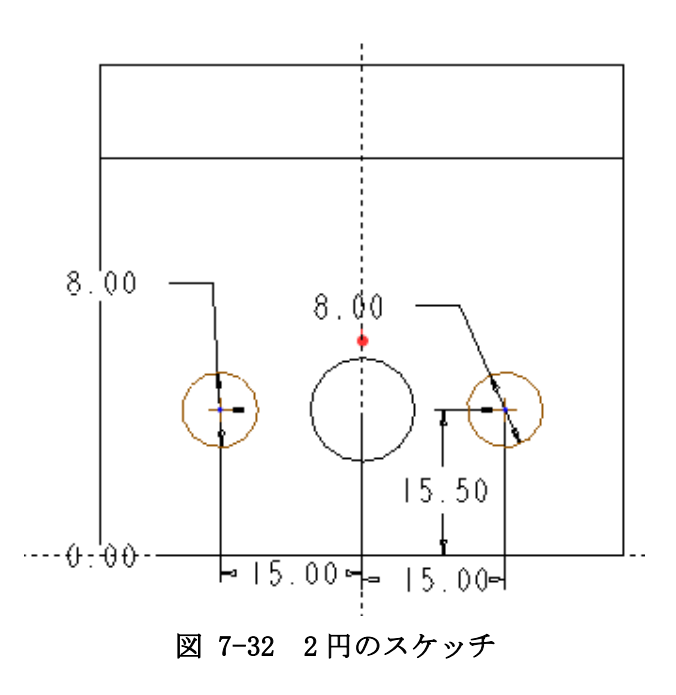

<span id="page-8-3"></span>終了 をクリックし,押し出し量を 82mm に設定 する ± 18200 ■ ※。「フイーチャー完了」 をクリックするとガイド棒が完成する(図 [7-33](#page-9-0)) に示す。

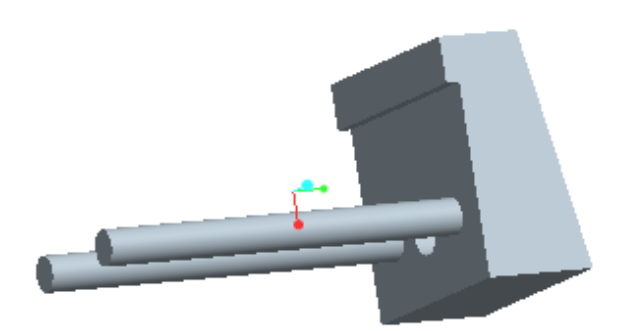

#### <span id="page-9-0"></span>図 7-33 押し出し方向の確認

**7.3** スタンド

バイス全体のベースとなる部品.この部品の作成に はブレンド要素、シェル要素を使い形状を作ってい く。

作業手順は

- (a) ブレンド
- (b) シェル
- (c) ラウンド
- (d) 押し出し
- (e) 面取り
- (f) ねじ成形
- (g) 押し出し

 $\triangleright$ なる。(a)~(c)でベースとなる部分を成形。(d)~(f) でベース上部にバイス本体を取り付けるための周囲 にねじを切った円筒を追加し、(g)で刻印をして完成 となる。

### **7.3.1** 作図環境の諸設定

・画面上部に表示されているメインツール

バーで,「新規オブジェクト」 コ をクリ ックする.

・「タイプ」として「部品」を選択する.

- ・「名前」に「VICE\_STAND」と入力して OK を押す. VICE と STAND の間には アンダーバーを入れる.
- ・上記の操作によって画面左上に図 [7-34](#page-9-1) (a)に示 すモデルツリーが表示される. 必要に応じて、こ のツリー内に表示されている座標系の名称 「PRT CSYS DEF」を同図(b)に示すように 「VICE\_15\_CSYS」に書き換える.
- ・ENTER キーを押すと変更が有効になる.この座 標系の名称変更は,各パーツのアッセンブリー操 作を容易にするために行うものである.

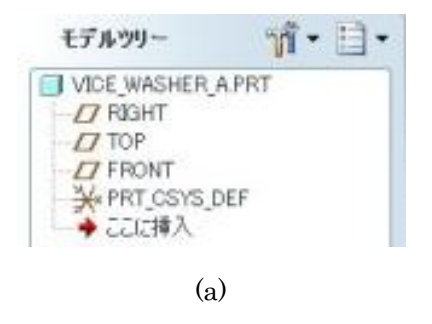

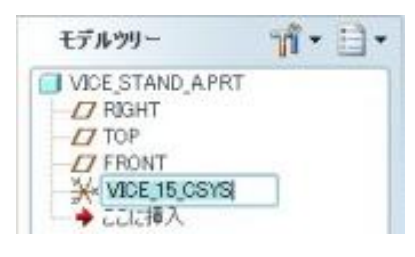

(b)

#### <span id="page-9-1"></span>図 7-34 モデルツリーでの座標系の名称変更

### **7.3.2** ブレンド(ベース概形を作る)

ブレンド操作は画面のツールバーに登録されていな いのでメニューから選んでいくことになる。メニュ ーバーの挿入→ブレンド→突起をクリックすると 図 [7-35](#page-10-0) のようなメニューマネージャーと書かれた ボックスが現れる。

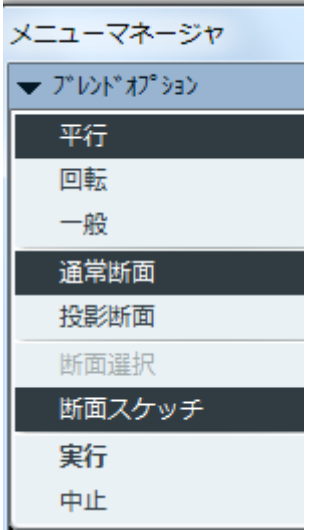

<span id="page-10-0"></span>図 7-35 メニューマネージャー画面

メニューマネージャーにおいて標準で選ばれている 平行、通常断面、断面スケッチを選べばよいので実 行をクリックする。

画面上にブレンド作業の定義の一覧表図 [7-36\(](#page-10-1)a)が 現れこの表の各項目を設定していくためのメニュー マネージャーが現れる。

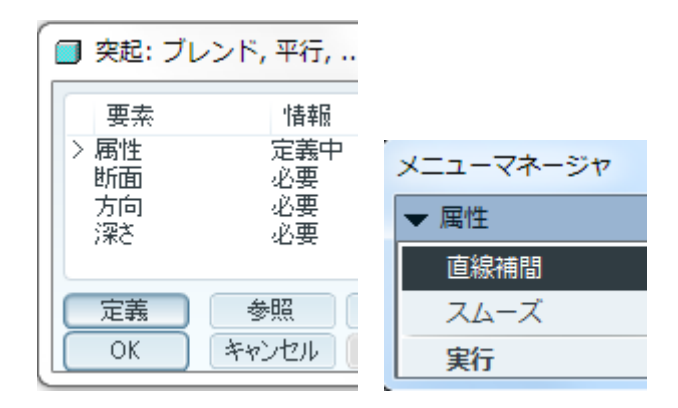

<span id="page-10-1"></span>(a)ブレンドの定義表 (b)メニューマネージャー

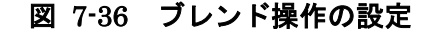

属性は直線補間でよいので実行をクリックする。次 に断面設定となるのでスケッチ平面設定が新規設定 に,平面設定が平面になっていることを確認する[\(図](#page-10-2) [7-37](#page-10-2))。スケッチを行う平面の選択をする必要があ るので作業画面の座表面から FRONT 平面を選んで クリックする。

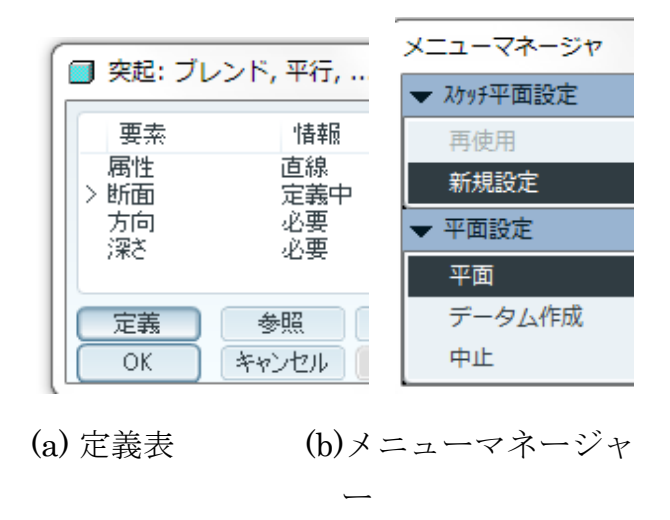

### 図 7-37 ブレンド操作の設定2

<span id="page-10-2"></span>図 [7-38](#page-10-3) のメニューマネージャーが現れるのでデフ ォルトをクリックしてスケッチ画面に入る。

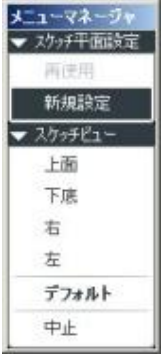

図 7-38 スケッチ画面の設定

<span id="page-10-3"></span>描く図形が中心に対して上下、左右に対称なので最 初に縦横の中心線を定義する。線ボタン右の小さな 逆三角形の部分を押してメニューを開き中心線を 選ぶ。画面の RIGHT 平面の線(画 面中央の垂直の線)の上を2箇所クリックして中央 ボタンを押して確定、改めて中心線ボタン して今度は TOP 平面の線に対して同じ手順で中心 線を定義する。そうすると画面中央の原点に中心線 を示す記号が重なった井桁のようなマークができる (図 [7-39](#page-11-0) 参照)。

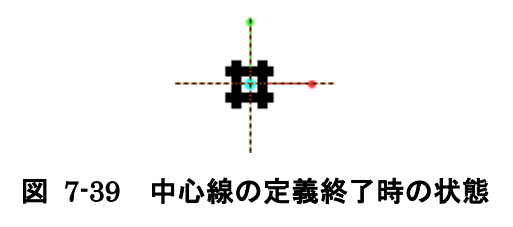

<span id="page-11-0"></span>次に長方形ボタンをクリックし座標軸を中心に対象 になるように長方形を描く。寸法は縦 124mm、横 98mm に設定する(図 [7-40](#page-11-1))。

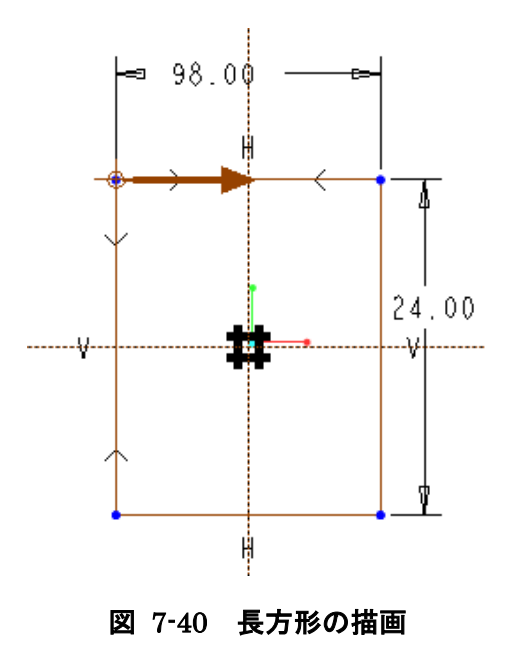

<span id="page-11-1"></span>円形フィレット ドをクリックして、長方形の各頂点 につながる2辺を指定して4隅を R=5mm で丸め, スケッチを終了する(図 [7-41](#page-11-2) 参照)。

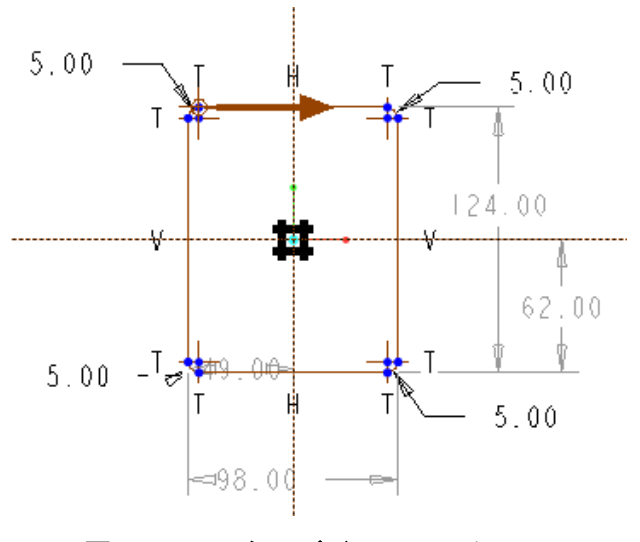

<span id="page-11-2"></span>図 7-41 スタンドベースのスケッチ

これでベースの台形部分の底面の形状指定ができた

ので、次に上面の形状をスケッチする。

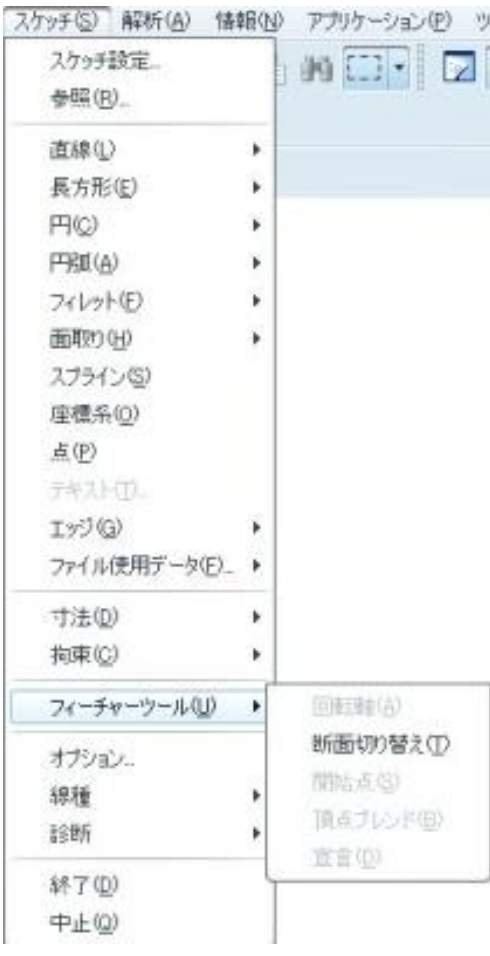

### 図 7-42 2 番目の断面のスケッチ

<span id="page-11-3"></span>図 [7-42](#page-11-3) のように全体画面のメニューからスケッチ を選びメニューのフィーチャーツールをクリック、 現れたサブメニューから断面切り替えを選びクリッ クすると 2 番目の断面のスケッチに入る。

すでに中心線は設定されているので最初の断面のス ケッチと同様に少し小さめの長方形を描く。寸法は 縦 96mm、横 76mm に修正する(図 [7-43](#page-12-0) 参照)。

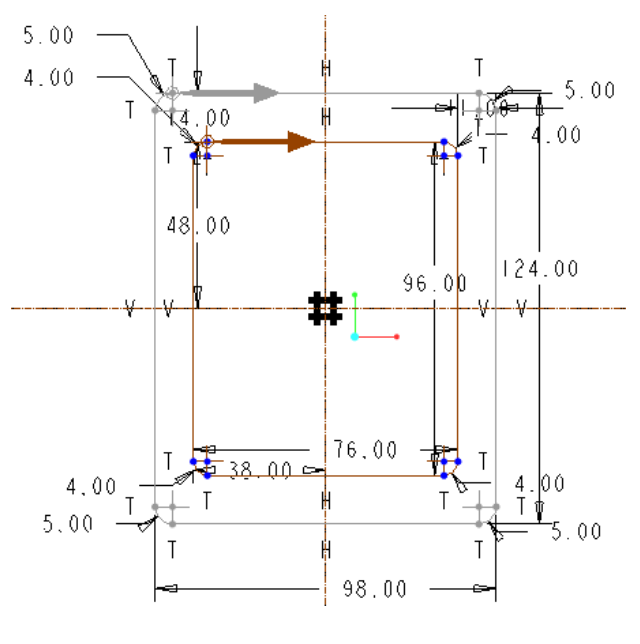

図 7-43 断面のスケッチ2

<span id="page-12-0"></span>次に、底面の場合と同様に 4 隅に今度は 4mm の丸 みを付ける。できたらスケッチ終了ボタンをクリッ クする。するとブレンドの奥行きを指示するボック スが現れるので 30mm に指定する(図 [7-44](#page-12-1) 参照)。

<span id="page-12-1"></span>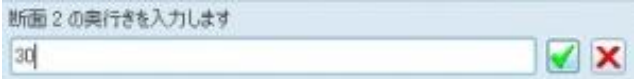

### 図 7-44 ブレンドの奥行きの指定

30 と数値を入力し終了ボタンを押すとブレンド操 作の定義ボックスのすべての項目が設定された状態 (図 [7-45](#page-12-2) 参照)になり ok ボタンを押すとブレンド が完了し台形の部品ができあがる(図 [7-46](#page-12-3) 参照)。

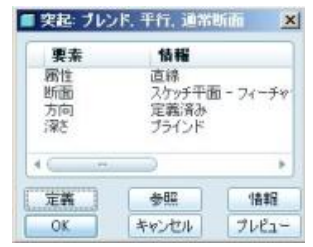

<span id="page-12-2"></span>図 7-45 ブレンドの定義の終了

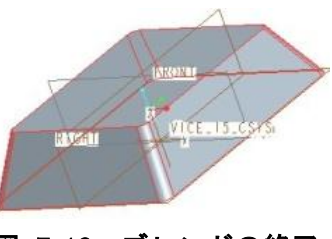

図 7-46 ブレンドの終了

<span id="page-12-3"></span>**7.3.3** シェル(ベースを一定の厚みの構造にする) 次にシェルツールを用いてベースを一定の厚みを持 つ構造にする。シェルツールボタン をクリックし、 シェル操作画面に入る。

シェル操作により窪ませる面を選択する状態になる ので前節で作成したベースの底面を選択する[\(図](#page-12-4) [7-47](#page-12-4) 参照)。

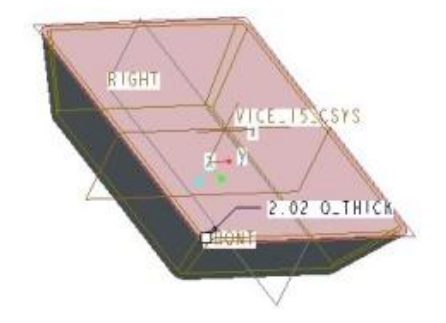

<span id="page-12-4"></span>図 7-47 シェル操作を施す面の選択

面を選んだら上部の厚みの設定を 3mm にする。 厚み 3.00 ■設定ができたらフィーチャー終了ボ タン をクリックしシェルツールを終了させる。す ると図 [7-48](#page-12-5) のように一定の厚みを持つベースがで きあがる。

<span id="page-12-5"></span>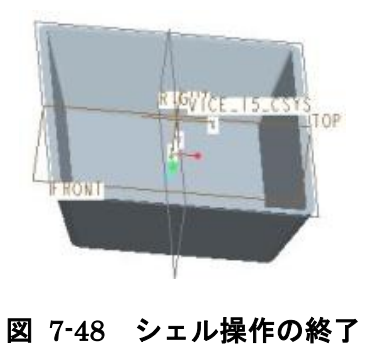

**7.3.4** 押し出し加工(バイス本体取付け部) 次にベース部分の上部にバイス本体を止める円筒部 分を追加する。

押し出しツールボタンをクリックし、配置ボタン、 定義ボタンと進んでスケッチ平面の選択の状態なっ たら、ベースの上面を選びスケッチのボタンをクリ ックする。ベース上面をスケッチ画面として選んだ 時のスケッチの定義の状態を図 [7-49](#page-13-0) に示す。

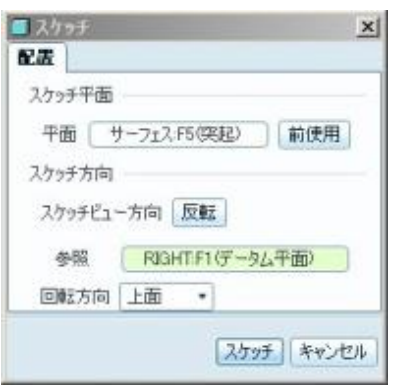

### 図 7-49 スケッチ平面の選択

<span id="page-13-0"></span>円ボタン ○ を押してベースの中央を中心に二重の 円を描く(図 [7-50](#page-13-1) 参照)。

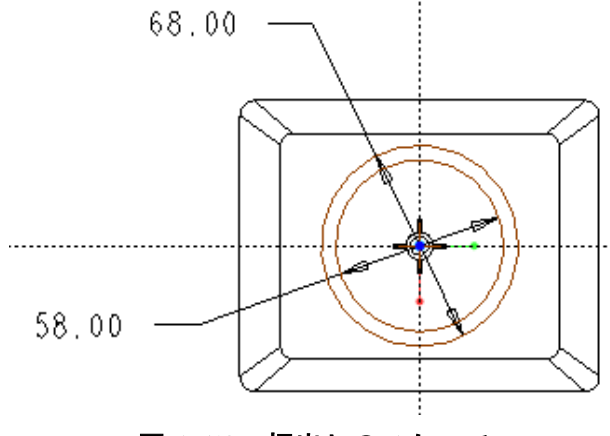

図 7-50 押出しのスケッチ

<span id="page-13-1"></span>2 つの円の半径をそれぞれ 58mm、68mm に修正し てスケッチを終了する。押し出しの方法を指定の深 さで押し出すを選んで深さを 11mm とする。

設定ができたらフィーチャー終了

ボタンを押すと円筒部分ができあがる(図 [7-51](#page-13-2) 参 照)。

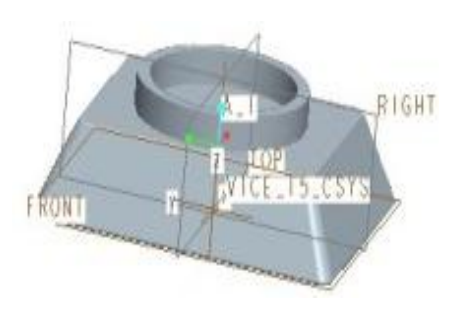

#### <span id="page-13-2"></span>図 7-51 円筒部分の押し出し完成

#### **7.3.5** ねじ切り

前節で作成した円筒部分の外面にねじを切り、バイ ス本体を取り付けられるようにする。 メニューから挿入→コスメティック→ねじを選ぶ。 ねじの定義要素の一覧表が出てくるので順番に指定 していく。Major

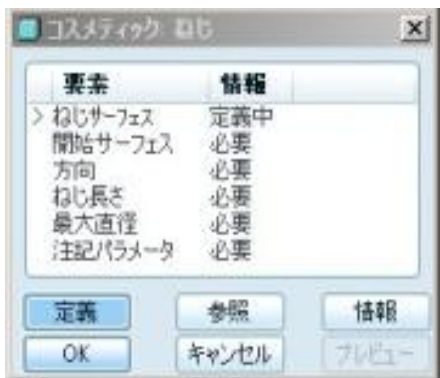

図 7-52 ねじの設定項目表

まず、ねじサーフェスとして前節で作成した円筒部 分の外側を選択する。次に開始サーフェスとして, 円筒の上端部の円環上の面を選択する。ねじ方向と して図 [7-53](#page-14-0) のように円筒の中心に奥に向かって矢 印ができていることを確認して OK をクリックする。

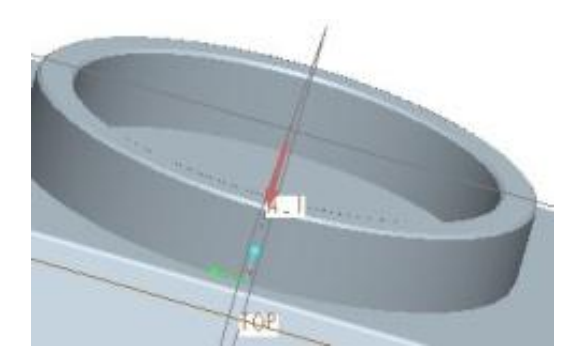

#### 図 7-53 ねじの方向の確認

<span id="page-14-0"></span>次に長さを設定するためのメニューマネージャーが 現れる。

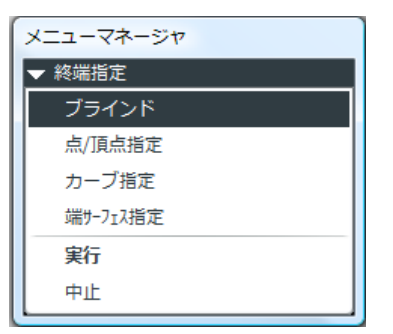

### 図 7-54 ねじ長さを決めるメニュー

ブラインドでいいので実行をクリックするとねじの 長さを尋ねてくるので円筒の長さ 11mm を入力す る(図 [7-55](#page-14-1) 参照)。

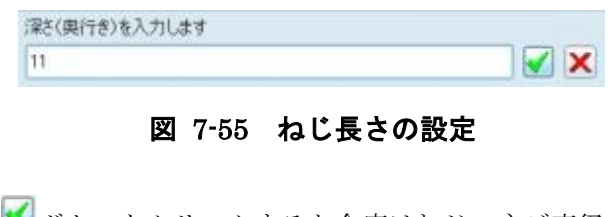

<span id="page-14-1"></span>ボタンをクリックすると今度はねじのネジ直径 を尋ねてくる。68mm を設定する(図 [7-56](#page-14-2) 参照)。

<span id="page-14-2"></span>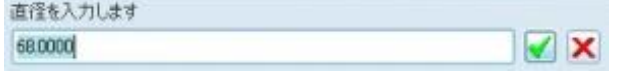

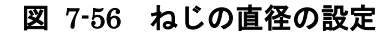

ネジのピッチについて設定をするにはコスメティッ ク:ネジの要素メニューボックス (図 [7-56](#page-14-2))の「注 記パラメータ」をクリックしてから「定義」をクリ

ックするとメニュマネージャーボックスが現れる (図 [7-56](#page-14-2) 参照)。「パラメータ修正」をクリック すると「ねじパラメータとコールアウト」(図 [7-56](#page-14-2) 参照)のネジ性質表に「THREADS PER INCH (1 インチに何ネジ山)」の項目の右側に 0 のかわりに 3.7 を入力する。この値は次のように算出する。

すなわち、表より谷径 (Major Diameter) は 61 mmであるから外径-内径= 68 [mm]-61[mm]= 7[mm]である。通常のねじは (1 ピッチの軸方向寸法)/(外径-内径)≒1 で設計されているので,1[inch] =25.4[mm]あたりの ネジ山数は 25.4[mm]/(7[mm]x0.9)=3.62 となる。 ねじ山数はねじの等級によって少々異なるので、こ こでは 3.7 を入力する。

値の入力を終えたら表メニューのファイル→終 了をクリックする。さらにメニューマネージャーの 「終了」をクリックし,コメスティック:ネジメニ ューボックスのOKをクリックしてねじ作成を終了 する。

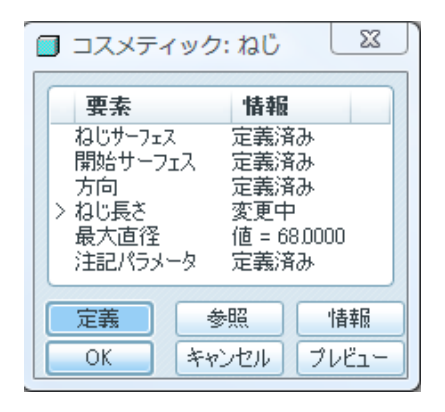

図 7-57 ねじ要素設定

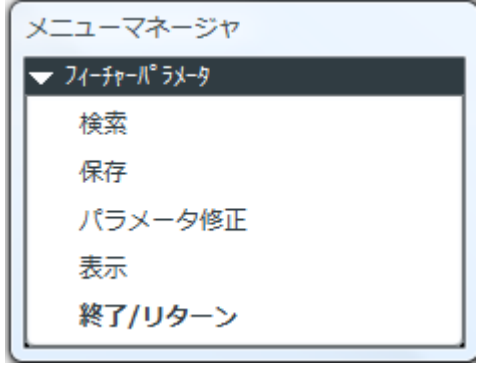

図 7-58 ねじパラメータ修正

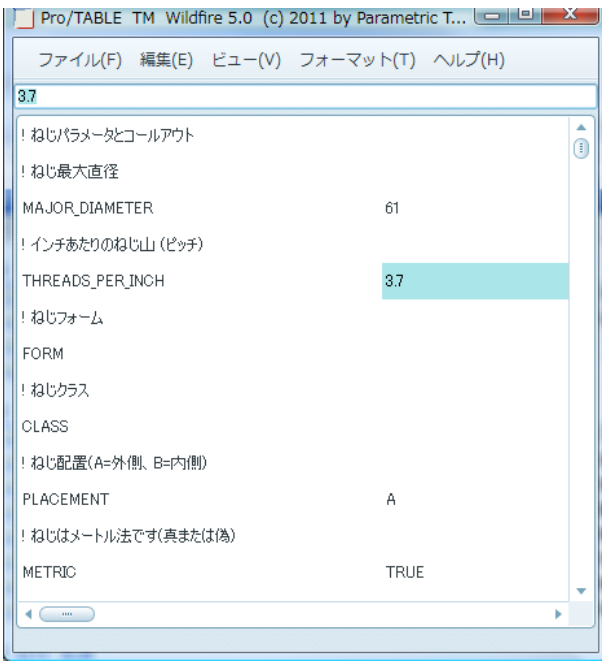

### 図 7-59 ねじパラメータ設定

### **7.3.6** 押し出し(機番の刻印)

最後にスタンドの前面にバイスの型番を押し出しツ ールを使ってレリーフのように盛り上げる作業を行 う。押し出しツール ロ<sup>∂</sup> をクリックして、配置→定義 ボタンをクリックし,スケッチ面としてベース部分 の斜めになっている前面部分を選択する (図 [7-60](#page-15-0) 参照)。

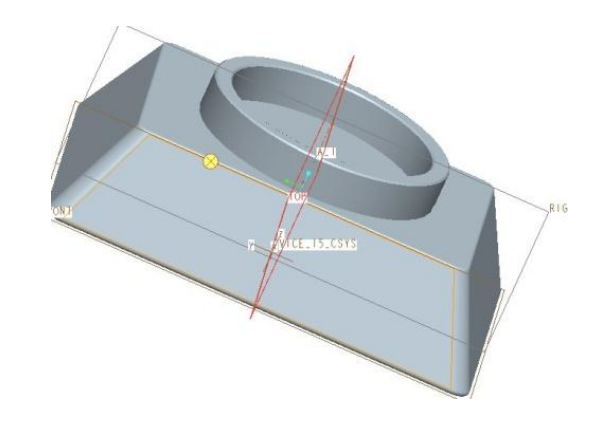

<span id="page-15-0"></span>図 7-60 文字を刻む面の選択

そうするとスケッチ定義のボックスは

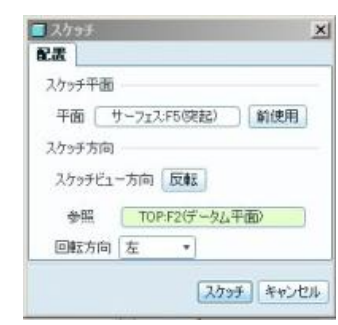

図 7-61 文字を刻む面の定義

この状態でスケッチボタンをクリックするとスケッ チ面の基準を決めるための参照のボックスが現れる ので図 [7-62](#page-15-1) のような全面下端のシルエットサーフ ェスと表示される線を選択する。

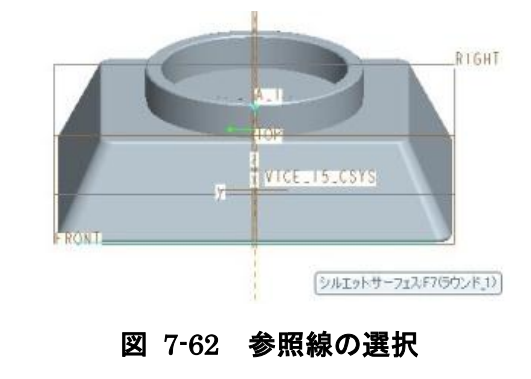

<span id="page-15-1"></span>すると、図 [7-63](#page-16-0) のように定義ボックスに参照線が 追加されるので閉じるボタンをクリックする。

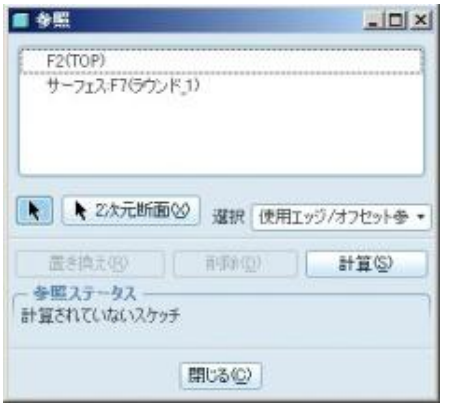

図 7-63 参照の設定

<span id="page-16-0"></span>スケッチ画面に入るので文字ツールボタンAをク リックする。すると文字を描く場所を選ぶ状態にな るので文字を描こうとする場所で最初の文字を描き たい枠の左端の垂直の線を下から上の方向で描く。 最初に線を描くためにクリックした部分が文字枠の 左下隅になり、線を伸ばしてクリックした場所が文 字枠左端の上部になる。指定順を間違えると意図し た向きと異なる文字ができあがるので注意が必要で ある。文字枠の左端が定義されるとテキスト入力の ボックスが現れる。

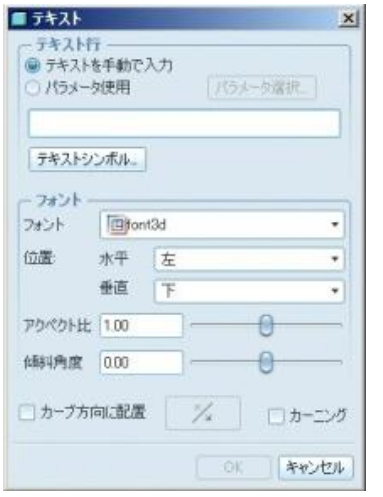

図 7-64 文字入力ボックス

ここで上部の枠内に刻み込む文字列を入力する。こ のテキストでは「M67-3」の文字を指定した。文字 を入力 ok ボタンをクリックし文字の入力を終了す る。

次に文字の位置、サイズを設定する。図 [7-65](#page-16-1) のよ うに文字の左端下端の位置を中心線から左 33mm、 ベースの下端部から上へ 15mm、文字のサイズを 3mm と設定する。

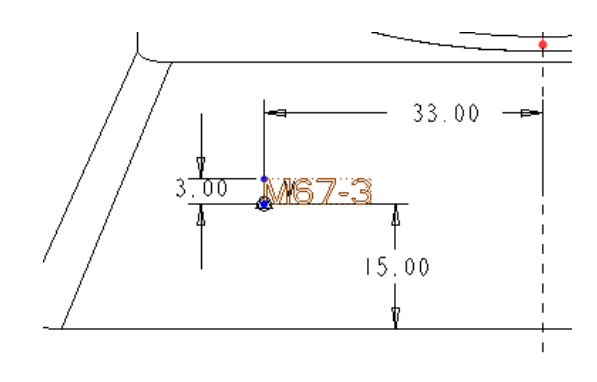

<span id="page-16-1"></span>図 7-65 文字の位置、サイズの指定

スケッチ終了ボタンを押してスケッチを終了させる。 文字の部分が押し出しの対象になっているので、押 し出しの方法を指定の深さで押し出すを選んで深さ を 1mm とする。フィーチャー終了ボタンをクリッ クすると文字がレリーフ上に成形されている[\(図](#page-16-2) [7-66](#page-16-2) 参照)。

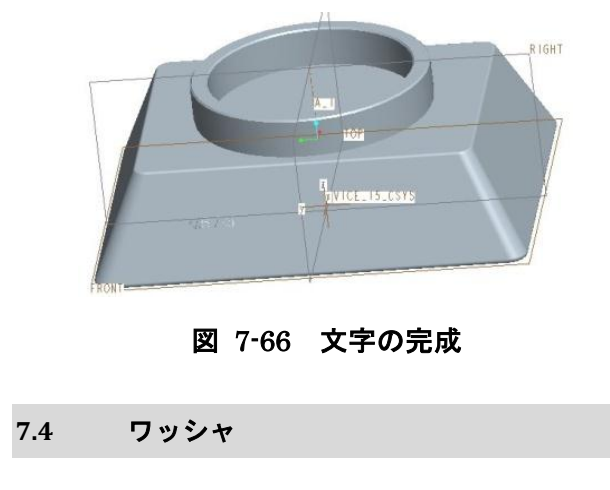

<span id="page-16-2"></span>単純な輪の形状のワッシャを作成する。

### **7.4.1** 作図環境の諸設定

・画面上部に表示されているメインツール

バーで, 「新規オブジェクト」 D をクリ ックする.

- ・「タイプ」として「部品」を選択する.
- ・「名前」に「VICE\_WASHER」と入力し て OK を押す.VICE と WASHER の間 にはアンダーバーを入れる.
- ・上記の操作によって画面左上に図 7-67(a)に示す モデルツリーが表示される. 必要に応じて、この ツリー内に表示されている座標系の名称

「PRT\_CSYS\_DEF」を同図(b)に示すように

「VICE\_12\_CSYS」に書き換える. 最後に ENTER キーを押すと変更が有効になる.この座 標系の名称変更は,各パーツのアッセンブリー操 作を容易にするために行うものである.

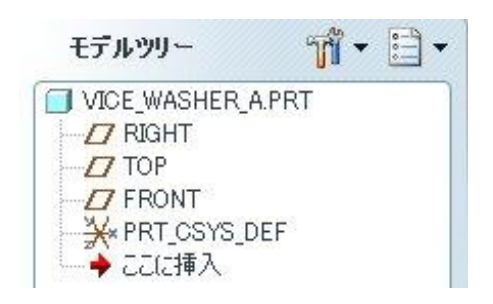

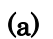

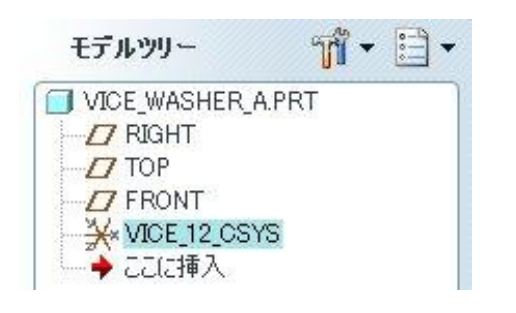

(b)

図 7-67 モデルツリーでの座標系の名称変更

・「ツール(T)メニュー」から「環境」を選 択して「グリッドにスナップ」をチェッ クして有効にする.

# **7.4.2** スケッチ図の作成

ワッシャ 1 のスケッチは次の要領で作成する.

- ・モデルのデータム平面 FRONT を選択し, スケッチ画面に入る.
- 「円描画ツール」 O を使ってデータム平

面の中央を中心とする円を描く.

- 「円描画ツール(同心円)」 ◎ を使って先 に描いた円と同心円となる円を描く.
- ・内側の円の直径を 5mm,外側の円の直径 を 8mm にする(図 7-68 参照).

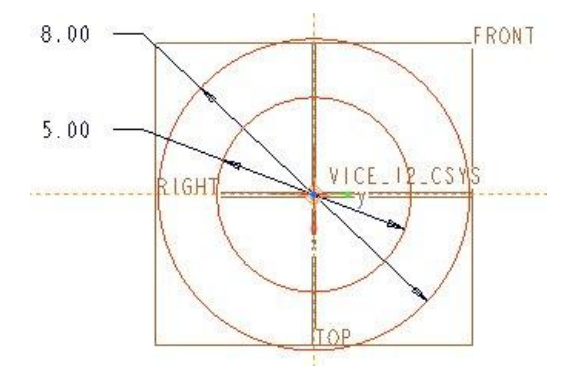

## 図 7-68 同心円と直径の定義

・スケッチが完了したら「スケッチ終了」 をクリックしてフィーチャー画面に 入る.

### **7.4.3** 押し出し

スケッチにより作成した同心円の図形を押し出して ドーナツ状の形状を作成する。

・スケッチ画面からフィーチャー画面に入 ったら押し出しボタン<sup>67</sup> をクリックする. 左上の配置と書かれた部分の文字の色が 変わっているのでクリックすると図 7-69 のような画面になる.

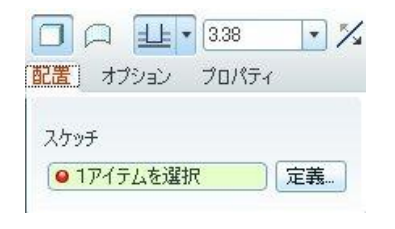

図 7-69 押し出しの対象選択

この段階で図の同心円のどちらかをクリ ックすると図 7-70 のようにドーナツ状 の部分が色が変わり環状の部品ができる. 押し出しボタンを押しただけでこのよう に選択された状態になる場合もあるが, その場合は「配置→アイテムの選択」の 手順は省略できる.

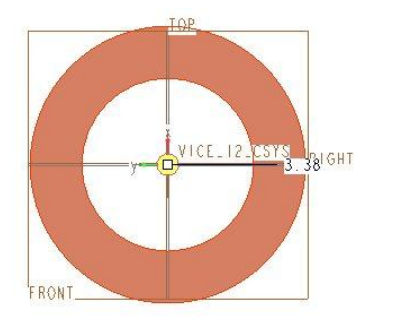

図 7-70 押し出し部分の選択

・配置の右側に並んでいるオプションをク リックし押し出しの条件設定を行う.

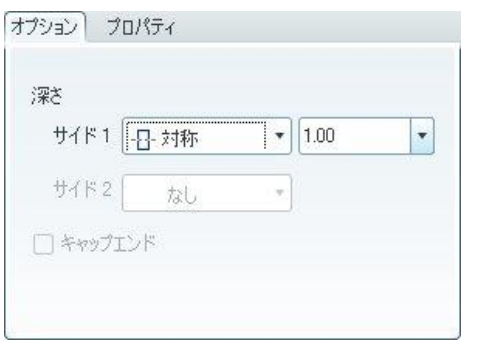

### 図 7-71 押し出し条件の設定

押し出しの方法を対称に,押し出しの寸 法を 1mm に設定する. そうすると図 7-72 のように環状の部品ができあがる.

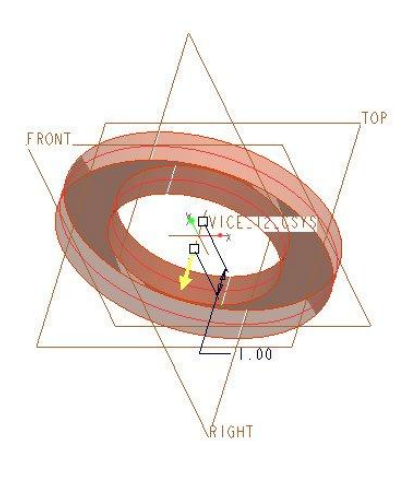

図 7-72 環状部品

・これで押し出しの作業は完了するので右 上のフィーチャー終了■ボタンを押し てフィーチャー画面を終了させる(図 7-73 参照).

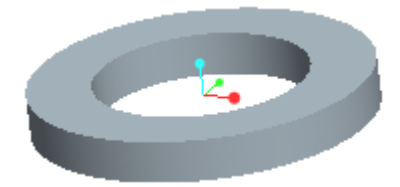

図 7-73 ワッシャ完成図

**7.5** スナップ リング

<span id="page-18-0"></span>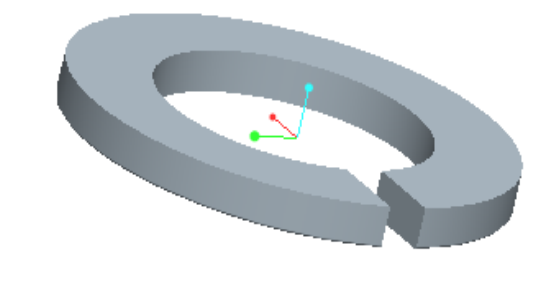

図 7-74 切れ目の入った円環

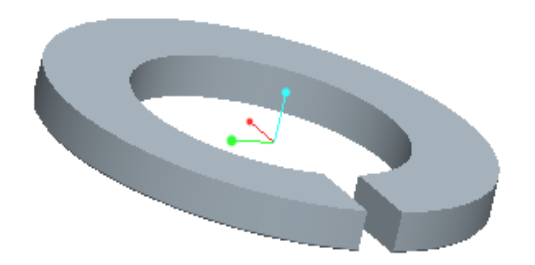

図 [7-74](#page-18-0) のような輪の形状に切れ目の入った円環を 作成する.

### **7.5.1** 作図環境の諸設定

・画面上部に表示されているメインツール

バーで, 「新規オブジェクト」 コ をクリ ックする.

- ・「タイプ」として「部品」を選択する.
- ・「名前」に「VICE\_SPRING」と入力し て OK を押す.VICE と SPRING の間に はアンダーバーを入れる.
- ・上記の操作によって画面左上に図 [7-75](#page-19-0) (a)に示 すモデルツリーが表示される。必要に応じて、こ のツリー内に表示されている座標系の名称

「PRT\_CSYS\_DEF」を同図(b)に示すように

「VICE 14 CSYS」に書き換える. 最後に Enter キーを押すと変更が有効になる。この座標系の名 称変更は,各パーツのアッセンブリー操作を容易 にするために行うものである。

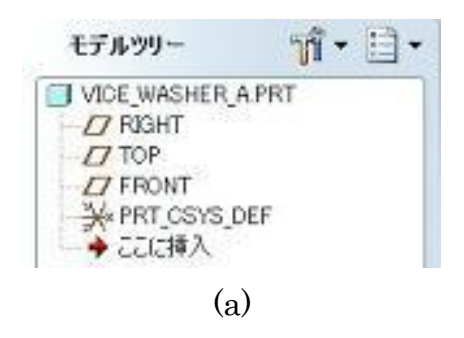

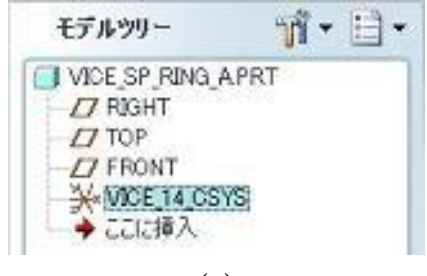

#### (b)

### <span id="page-19-0"></span>図 7-75 モデルツリーでの座標系の名称変更

・「ツール(T)メニュー」から「環境」を選 択して「グリッドにスナップ」をチェッ クして有効にする.

### **7.5.2** スケッチ図の作成

ワッシャ 1 のスケッチは次の要領で作成する.

- ・モデルのデータム平面 FRONT を選択し, スケッチ画面に入る.
- •「円描画ツール」<sup>10</sup>を使ってデータム平

面の中央を中心とする円を描く(図 [7-76](#page-19-1) 参照).

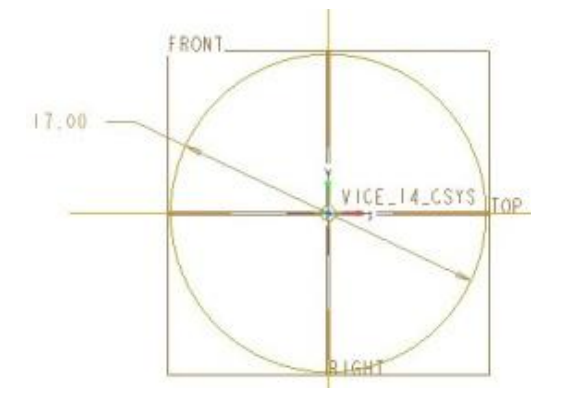

図 7-76 円と直径の定義

<span id="page-19-1"></span>•スケッチが完了したら「スケッチ終了」 をクリックしてフィーチャー画面に入る.

#### **7.5.3** 押し出し

スケッチにより作成した同心円の図形を押し出して ドーナツ状の形状を作成する。

・スケッチ画面からフィーチャー画面に入 ったら押し出しボタン<sup>67</sup>をクリックする. 左上の配置と書かれた部分の文字の色が と図 [7-77](#page-20-0) のような画面になる.変わって いるのでクリックする

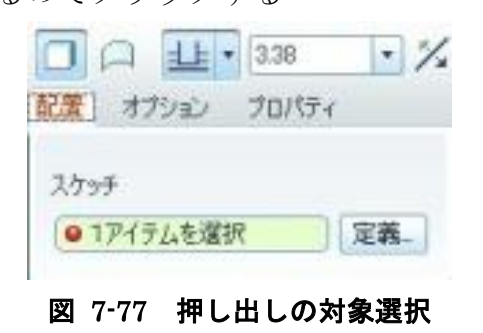

<span id="page-20-0"></span>・この段階で図の円をクリックすると [図](#page-20-1) [7-78](#page-20-1) のように円の色が変わり環状の部品 ができる.押し出しボタンを押しただけ でこのように選択された状態になる場合 もあるが,その場合は「配置→アイテム の選択」の手順は省略できる.

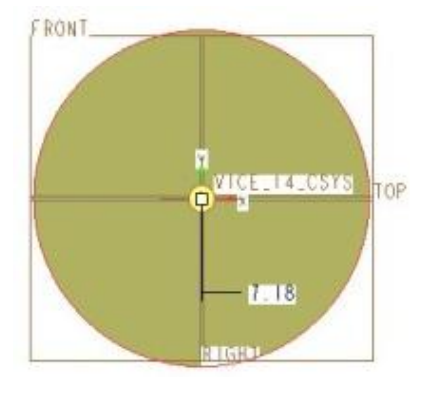

図 7-78 押し出し部分の選択

<span id="page-20-1"></span>・配置の右側に並んでいるオプションをク リックし押し出しの条件設定を行う. 押し出しの方法を対称に,押し出しの寸

法を 1.5mm に設定する. <sup>日 150</sup> 日

うすると図 7-72 のように環状の部品が できあがる.

・これで押し出しの作業は完了するので右

上のフィーチャー終了▼ボタンを押し てフィーチャー画面を終了させる.でき あがった円盤を図 [7-79](#page-20-2) に示す.

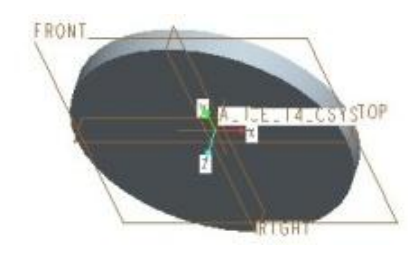

図 7-79 円盤状の形状

### <span id="page-20-2"></span>**7.5.4** 穴開け

前節で作成した円盤中央に大きな穴をあけることで 環状の部品を作ってみる.

- · 穴あけツール If をクリックする.
- ・左上の配置をクリックし図 [7-80](#page-20-3) の設定 ボックスを表示させる.

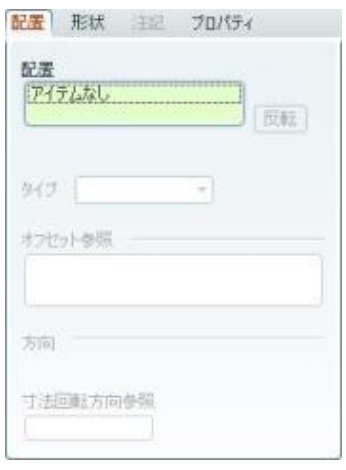

図 7-80 穴の配置設定

<span id="page-20-3"></span>・円盤の上面を選択し,上面に垂直な穴の 形状を表示させる.この時は物体に対し て変な場所に穴の部分が出現する場合が あるがそれを修正して真ん中に適切な穴 が開くように修正することになる.上面

を選択した時の設定画面の状況(図 [7-81](#page-21-0)) と物体の状況(図 [7-82](#page-21-1))を示す.

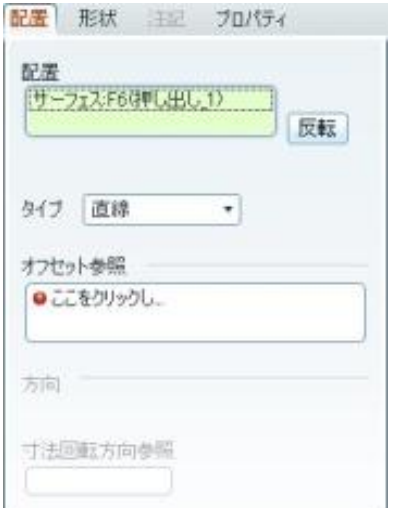

### 図 7-81 穴の配置の設定1

<span id="page-21-0"></span>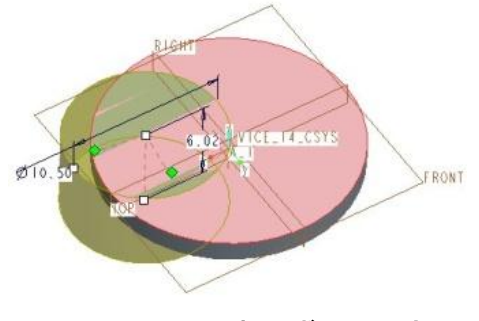

図 7-82 とりあえず開いた穴

<span id="page-21-1"></span>・配置の設定の画面のオフセット参照をク

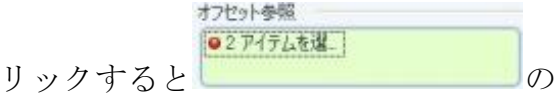

ように 2 つの基準面を選ぶように指示が 出るので,基準面として RIGHT と TOP をクリックする.2 番目の座標面をクリ ックするときはキーボードの Ctrl キーを 押しながらクリックする。

オフヤット参照 RIGHTF1(デ. オフセ + 4.13 ・基準面を選ぶと TOPF2(データ #2th)+430 のよ うな表示になるので,このオフセットの

文字の部分をクリックし「整列」に変更

すると穴が円盤の中央に設定される[\(図](#page-21-2) [7-83](#page-21-2)).

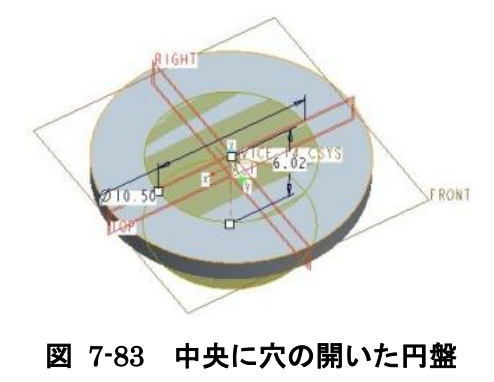

<span id="page-21-2"></span>・ の部分で穴の直径を

10.5mm に穴の形状を貫通となるように 設定する.

・これで押し出しの作業は完了するので右

上のフィーチャー終了■ボタンを押し

てフィーチャー画面を終了させる.でき あがった環状の部品を図 [7-84](#page-21-3) に示す.

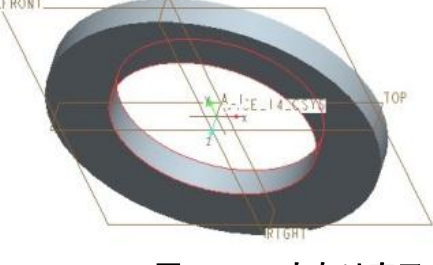

図 7-84 穴あけ完了

### <span id="page-21-3"></span>**7.5.5** 押し出しによる切欠きの作成

できあがった環状の部品に切欠き部分を作る.切欠 きを作るために押し出しツールを使い部品を削り取 る操作を行うことで切欠き部分の空間を作る.

·押し出しツール<sup>67</sup> をクリックして押し出 し画面に入る. 配置→定義を選択し、ス ケッチ面として FRONT 面をクリックす る。長方形ツールで円環の下端を横切る 幅 1.5mm の長方形を描く.この時、長方 形の左右の辺を鉛直の座標軸に対象にな るように拘束を定義する. 長方形の部分 を拡大した図を図 [7-85](#page-22-0) に載せる. 長方 形が描けたらスケッチの終了ボタン√を 押して押し出しの設定画面に戻る.

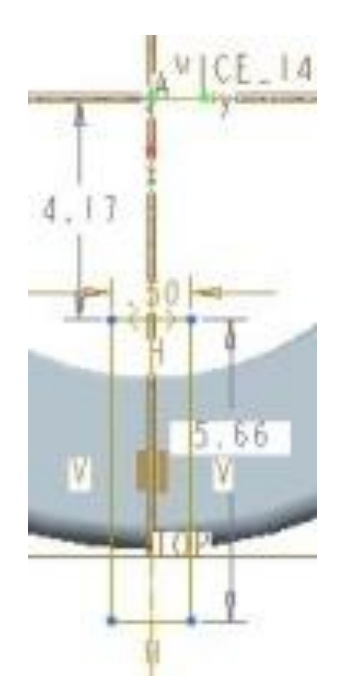

<span id="page-22-0"></span>図 7-85 切欠きのための長方形の定義

・押し出し画面上部の押し出し方法を選択 するメニューで対称<sup>日·</sup>を選び、右側の 材料を除去のボタン<sup>ズ</sup> をクリックする. この時完全に円環の部分が除去されるよ うに押し出し方向に十分な大きさを持つ ように設定する.

• フィーチャー終了ボタン■を押して, 押し出し作業を終了する.できあがった 形状は図 [7-86](#page-22-1) のようになる.

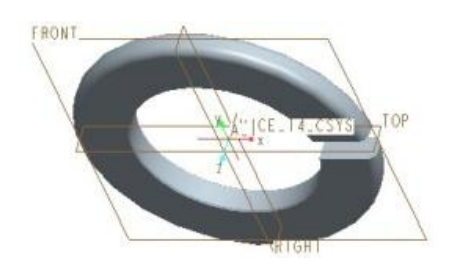

<span id="page-22-1"></span>図 7-86 切欠きを設けた円環